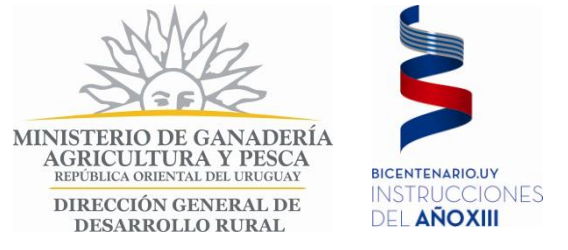

**Sistema de Información, Seguimiento y Evaluación.**

### **ANEXO 1**

## **INSTRUCTIVO PARA LA ELABORACIÓN DEL CROQUIS DEL PREDIO Y EL MAPEO DE LA SUPERFICIE FORESTAL**

## **CONVOCATORIA PARA LA PRESENTACIÓN DE PLANES AGROFORESTALES INCLUSIÓN DE BOSQUES EN SISTEMAS DE PRODUCCIÓN AGROPECUARIA**

## **INDICE**

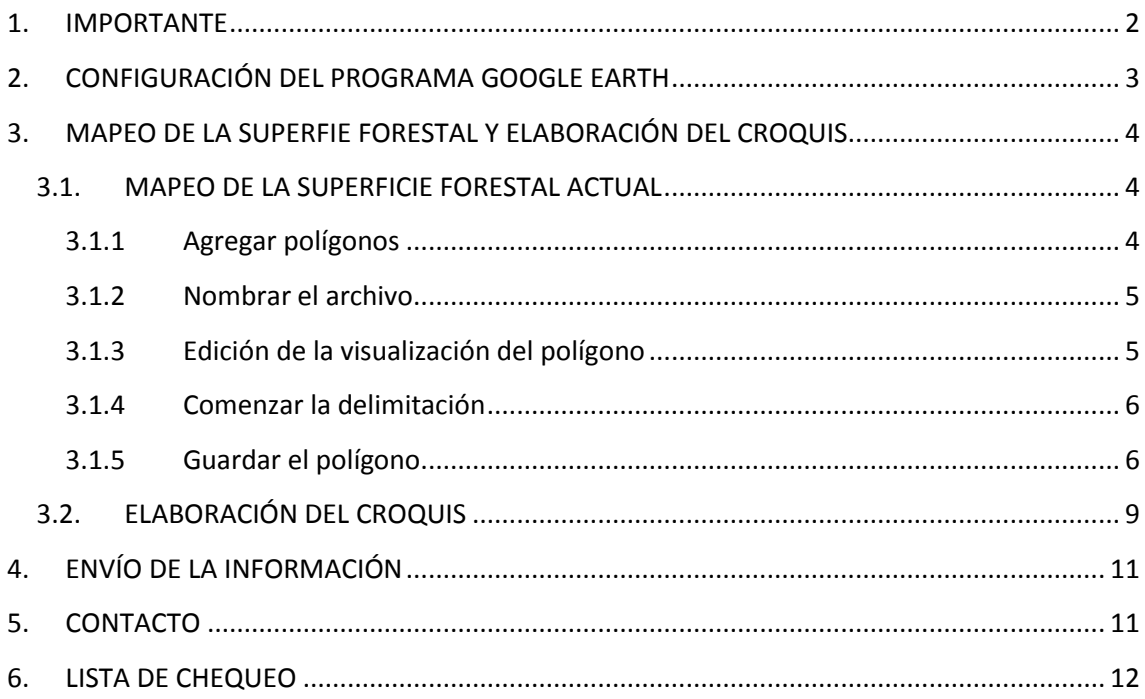

### <span id="page-1-0"></span>**1. IMPORTANTE**

- **a)** Se sugiere leer completamente el instructivo antes de comenzar la elaboración del croquis.
- **b)** La información se generará utilizando el software Google Earth. Para descargar el programa ingresar en el siguiente vinculo <http://www.google.com/intl/es/earth/index.html>
- **c)** El tiempo promedio para la elaboración del croquis de un padrón es aproximadamente de 15 minutos. No obstante los primeros pueden presentar una duración aproximada de 30 minutos.
- **d)** Pese a que es posible guardar los cambios realizados, se sugiere realizar el proceso en una única etapa.
- **e)** En la última carilla de este instructivo se presenta una lista de comprobación de los productos a entregar y los contenidos necesarios de cada uno de estos. Se sugiere su utilización.
- **f)** En el disco C:/ generar una nueva carpeta. Nombrarla "Croquis\_PF\_apellido del técnico".

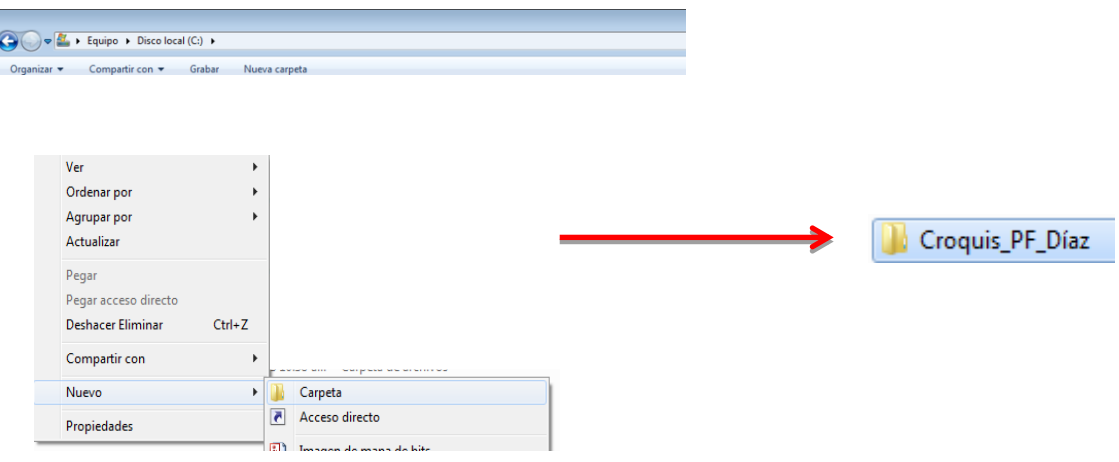

**g)** Al interior crear una carpeta por cada plan y al interior de estas últimas una carpeta por cada productor. Nombrarlas respectivamente con el nombre del plan y con la cédula del productor.

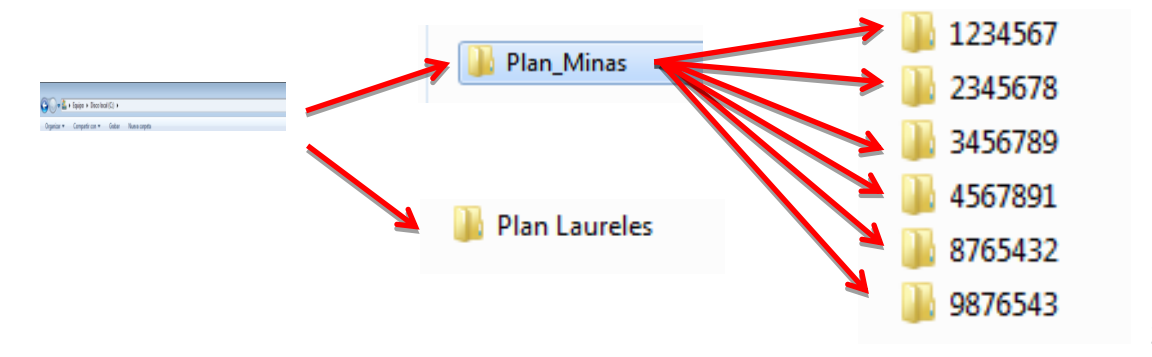

## <span id="page-2-0"></span>**2. CONFIGURACIÓN DEL PROGRAMA GOOGLE EARTH**

a) Ingresar en la pestaña "VER" y habilitar (click izquierdo) las siguientes opciones: *Barra de herramientas, Barra lateral, Barra de estado y Leyenda de escala.*

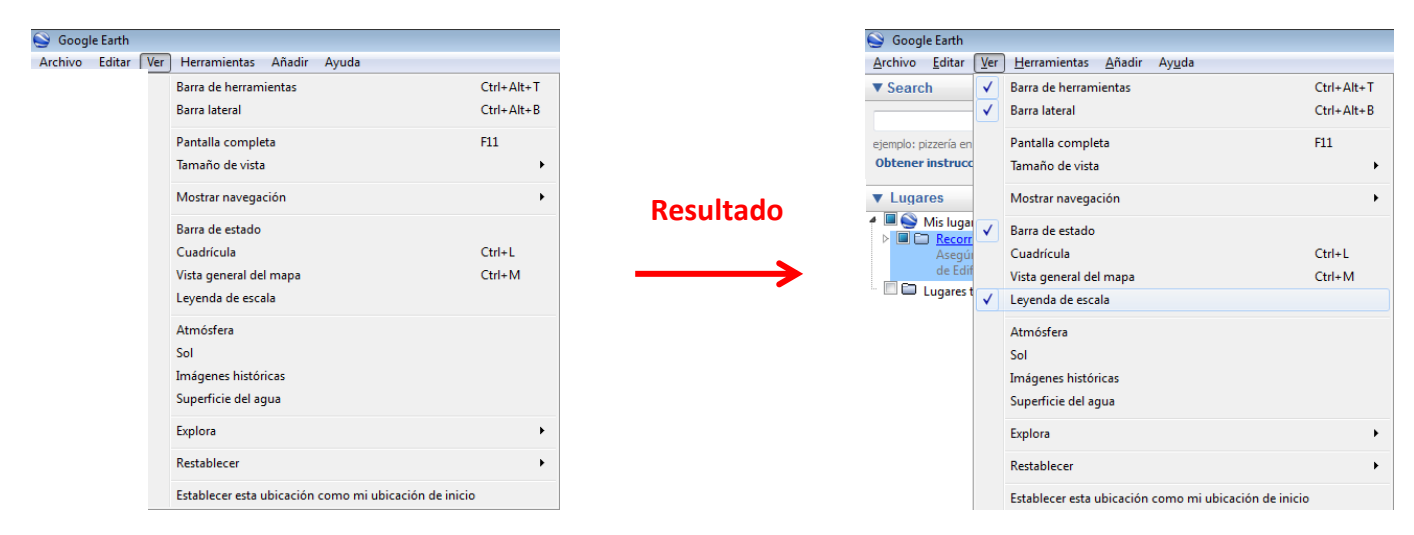

b) Utilizando las herramientas de navegación dirigirse hasta el predio del productor.

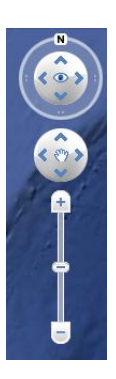

Posicionarse a una distancia que permita la clara identificación de los elementos constituyentes del predio.

# **3. MAPEO DE LA SUPERFIE FORESTAL Y ELABORACIÓN DEL CROQUIS**

<span id="page-3-0"></span>En la tabla 1 se presentan todos los elementos que se deberán incluir en el croquis, así como el color que se deberá utilizar para cada caso.

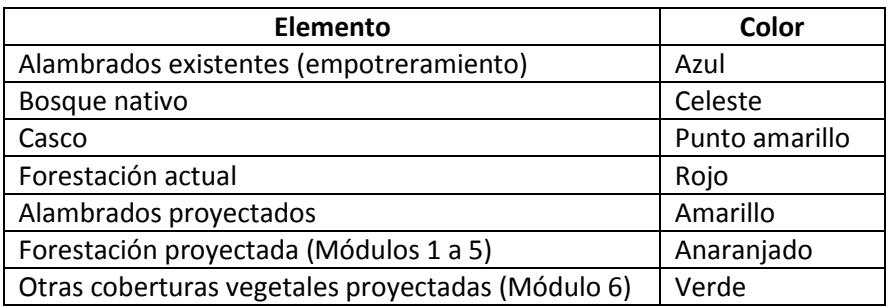

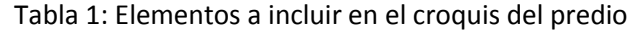

A continuación se presenta el procedimiento a seguir para la digitalización de la superficie forestal actual.

# <span id="page-3-2"></span><span id="page-3-1"></span>**3.1. MAPEO DE LA SUPERFICIE FORESTAL ACTUAL**

## **3.1.1 Agregar polígonos**

En la Barra de Herramientas seleccionar "Agregar polígonos".

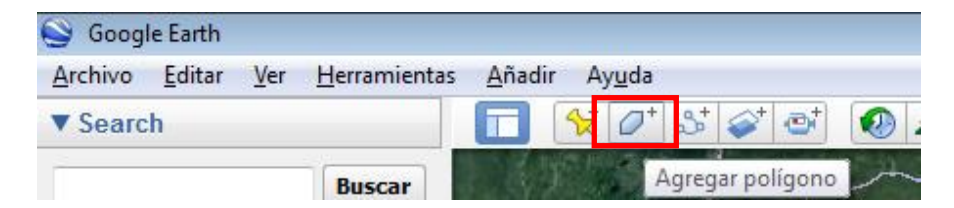

Se desplegará la siguiente ventana.

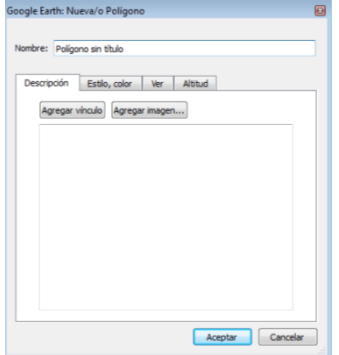

**NO PRESIONAR LA OPCIÓN ACEPTAR HASTA FINALIZAR LA DELIMITACIÓN.**

**En caso de hacerlo por error, presionar botón derecho sobre el elemento (en la barra de Lugares) y seleccionar la opción eliminar. Posteriormente repetir el procedimiento indicado en 3.1.1**

### <span id="page-4-0"></span>**3.1.2 Nombrar el archivo**

Ingresar en el campo NOMBRE la letra "A" seguida del número de cédula del productor (sin puntos ni guiones y con dígito verificador).

Ejemplo: Para el productor de cédula 1.234.567-8, el campo Nombre será A12345678.

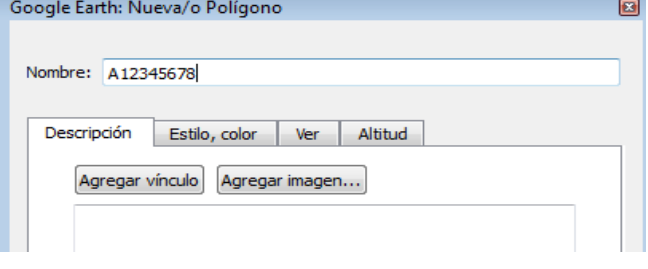

## **NO PRESIONAR LA OPCIÓN ACEPTAR**

<span id="page-4-1"></span>**3.1.3 Edición de la visualización del polígono**

Ingresar en la pestaña "Estilo, color".

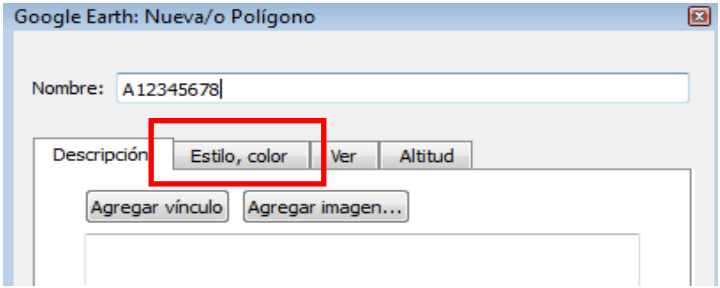

En el apartado Líneas:

- i. En la opción "Color" seleccionar el color rojo.
- ii. En la opción "Anchura" (grosor de la línea) asignar el valor 3.

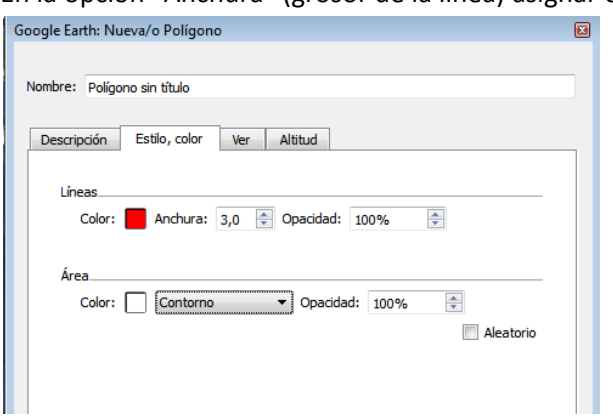

En el apartado Área:

iii. En la opción color seleccionar "Contorno".

**NO PRESIONAR LA OPCIÓN ACEPTAR**

### <span id="page-5-0"></span>**3.1.4 Comenzar la delimitación**

- i. Manteniendo abierta la ventana de edición del polígono podrá ver en la pantalla una mira. Utilizando la mira podrá marcar la localización de cada vértice del polígono (correspondiente a la superficie forestal) presionando el botón izquierdo del mouse. NO mantener el botón apretado.
- ii. En caso de querer editar algún vértice, posiciónese sobre el vértice y la mira se convertirá en una mano. A partir de ese momento pinchando el vértice con el botón izquierdo del mouse, podrá relocalizarlo.
- iii. Adicionalmente es posible borrar los vértices utilizando el botón derecho del mouse. Los vértices se borrarán en orden, empezando por el último ingresado.
- iv. Si ha finalizado el polígono correctamente, presione la opción aceptar. En este caso la delimitación de ese predio ha sido finalizada y podrá visualizar el elemento en la ventana "Lugares", localizada la izquierda de la pantalla.

## <span id="page-5-1"></span>**3.1.5 Guardar el polígono**

i. En la ventana "Lugares", posicionarse sobre el polígono a guardar. Presionar botón derecho y seleccionar la opción "Guardar lugar como". Seleccionar como carpeta de destino la carpeta creada en el punto 1.

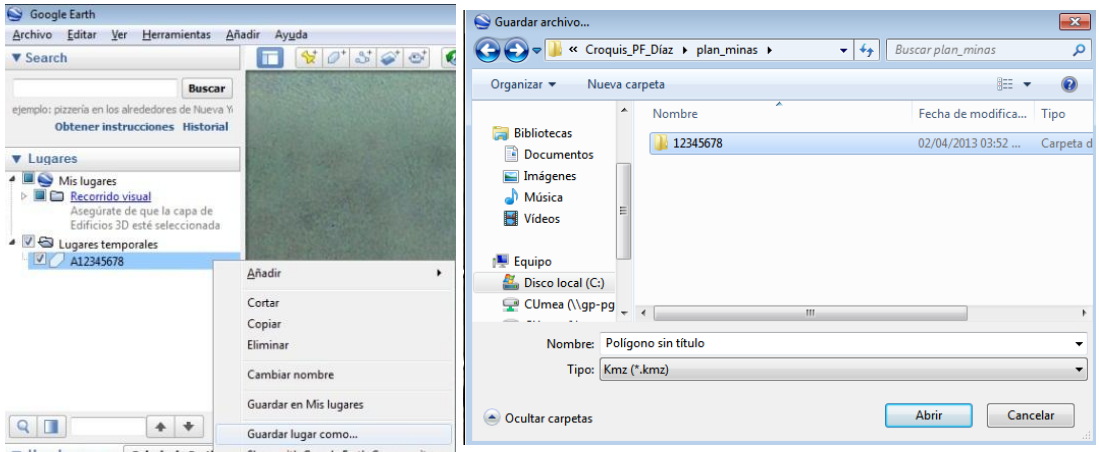

#### **Solamente para productores con más de un monte de abrigo y sombra.**

Luego de realizar el paso i del apartado 3.1.5, abrir el archivo recientemente guardado.

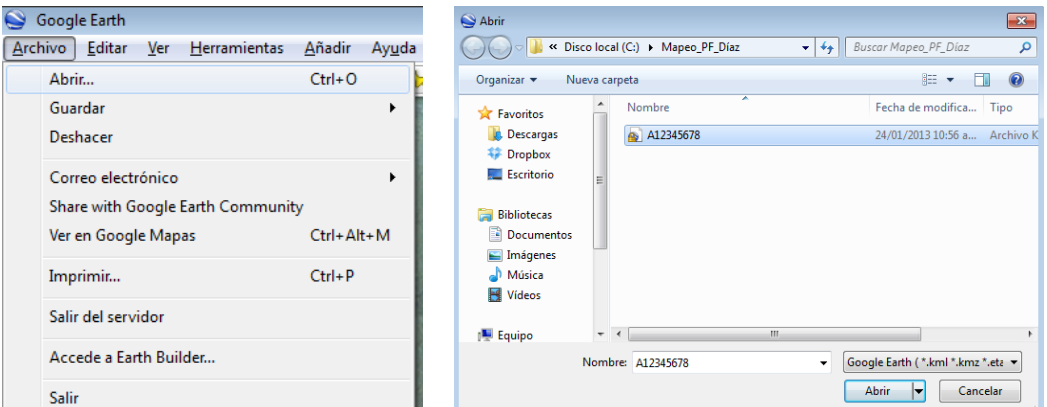

El archivo será visualizado en la ventana "Lugares", en la carpeta "Lugares temporales". Al posicionarse sobre el elemento el mismo quedará resaltado en color azul.

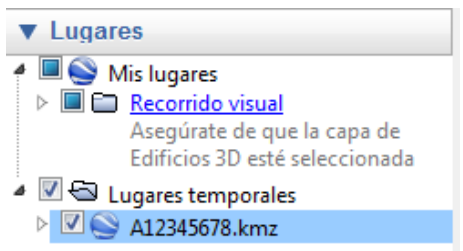

Posicionado sobre el elemento seleccionar en la Barra de Herramientas la opción "Agregar polígonos". Siguiendo los pasos anteriormente detallados en el punto 3.1.1, delimitar el/los nuevo/s polígono/s.

A cada nuevo polígono se le deberá asignar el mismo nombre que al primer polígono.

Una vez finalizada la delimitación de los nuevos polígonos, posicionarse sobre el archivo principal (el cual presenta el símbolo de Google Earth), presionar botón derecho y seleccionar Guardar como.

Localizarlo en la carpeta correspondiente y guardar. Cuando pregunta si deseamos remplazar el archivo existente, aceptamos.

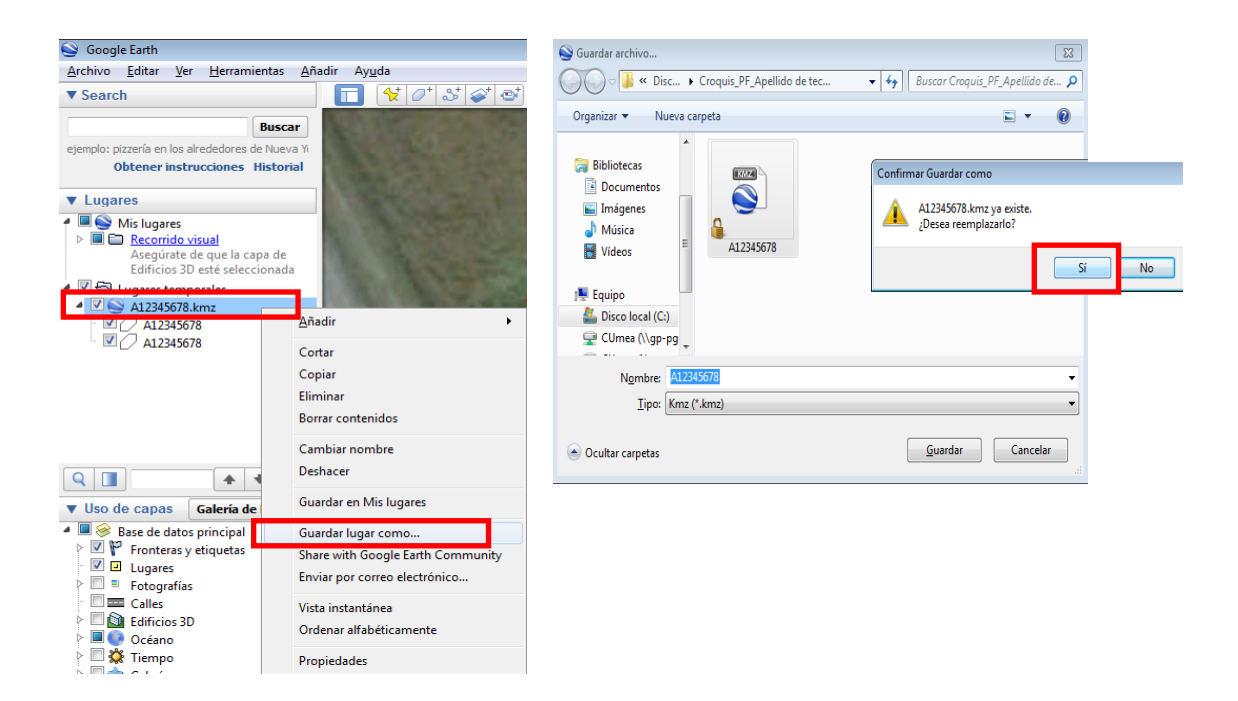

#### **IMPORTANTE:**

Antes de iniciar la edición de un nuevo elemento es necesario posicionarse sobre "Mis Lugares". Se visualizará resaltado con color azul. En caso contrario el nuevo polígono delimitado se integrará a la delimitación realizada anteriormente. Esta situación puede generar severos errores, como por ejemplo adicionar zonas forestales de dos productores y atribuírsela a uno de éstos.

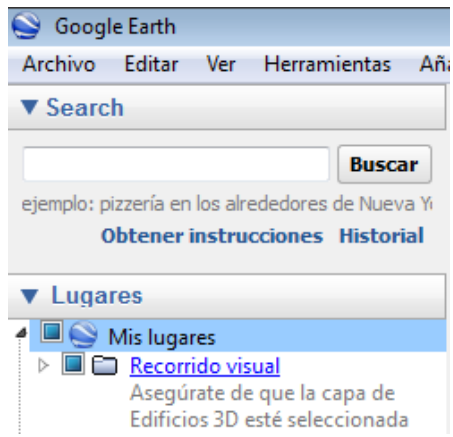

# <span id="page-8-0"></span>**3.2.ELABORACIÓN DEL CROQUIS**

Utilizando las herramientas de edición presentadas en los pasos anteriores se deberán incluir en el mapa la totalidad de los elementos detallados en la Tabla 1.

En este caso no es necesario guardar los elementos generados, solamente **es necesario guardar el croquis una vez finalizado** (en formato imagen)**.**

Para el mapeo del casco y del empotreramiento, se deberán utilizar respectivamente un punto y una línea. Estas opciones presentan un funcionamiento igual al del polígono y su herramienta de edición se pude ver en la siguiente figura.

### **IMPORTANTE: Consultar los colores de cada elemento en página 4.**

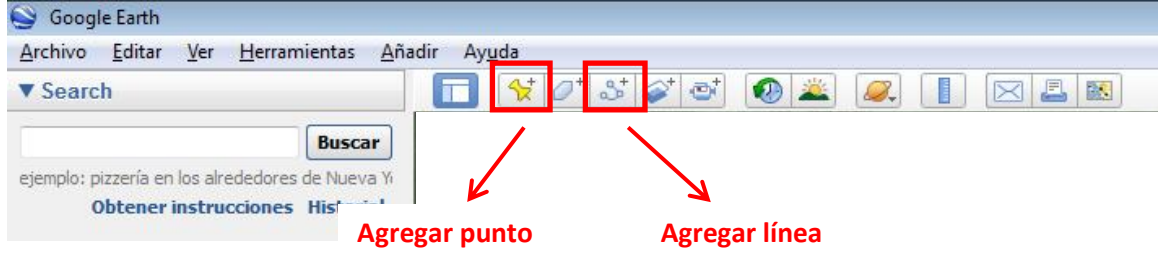

Los elementos que componen el mapa, a excepción de la superficie forestal actual,

## **NO deberán enviarse en la presentación del Plan**

### **Para guardar el croquis:**

- i. Dentro de la carpeta generada en el punto 1, correspondiente a cada productor, generar una carpeta y nombrarla Croquis.
- ii. Dirigirse a Archivo/Guardar/Guardar Imagen y seleccionar la carpeta creada anteriormente.
- iii. Asignar como nombre a la imagen el número de cédula del productor.

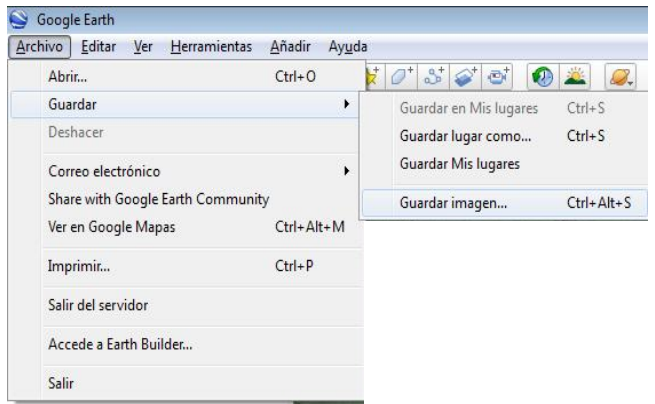

En los casos en los cuales el productor ejecute las actividades en más de un padrón, y estos no sean linderos, se deberá agregar un guión y posteriormente la numeración de cada croquis.

- Ejemplo 1): El productor 1.234.567-8 tiene solamente un padrón. El nombre del archivo será 12345678
- Ejemplo 2): El productor 2.345.678-9 tiene 3 padrones no linderos. Los archivos presentarán como nombre 234567891\_1 234567892\_2 234567893\_3

# **4. ENVÍO DE LA INFORMACIÓN**

<span id="page-10-0"></span>Una vez finalizada la edición de la forestación actual de todos los productores, cada archivo ".kmz" deberá ser anexado en la presentación del Plan. De igual manera ocurrirá con el croquis elaborado.

Es necesario tener instalado algún programa que permita la compresión de carpetas, ejemplo WinZip, WinRar, etc.

Plan\_Minas 1. Comprimir la carpeta generada para cada plan, en el ejemplo , la cual presenta los archivos con la delimitación de los montes actuales y los croquis. Para esto presionar botón derecho sobre la carpeta a comprimir y seleccionar la opción "Añadir archivo".

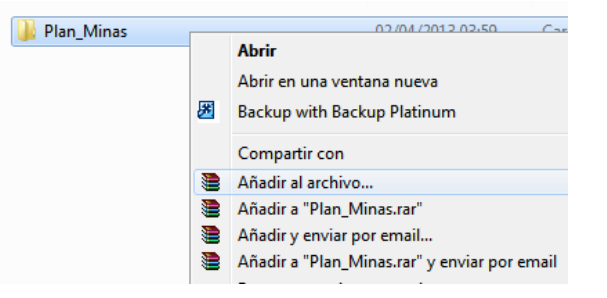

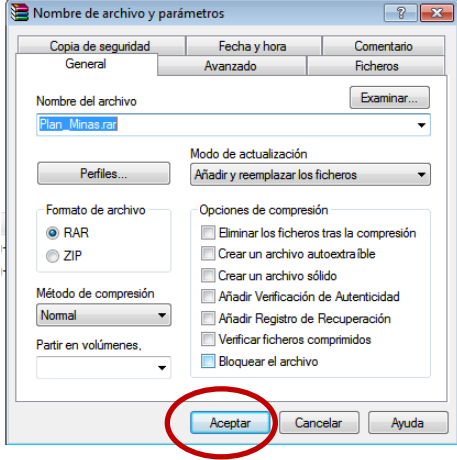

Se generará una nueva carpeta, con igual nombre

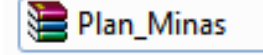

La carpeta generada se deberá adjuntar en la presentación del plan, en la ventana disponible para adjuntar archivos.

## <span id="page-10-1"></span>**5. CONTACTO**

**Por consultas escribir a la casilla [consultasdgdr@mgap.gub.uy.](mailto:consultasdgdr@mgap.gub.uy) En asunto asignar "Croquis".**

# <span id="page-11-0"></span>**6. LISTA DE CHEQUEO**

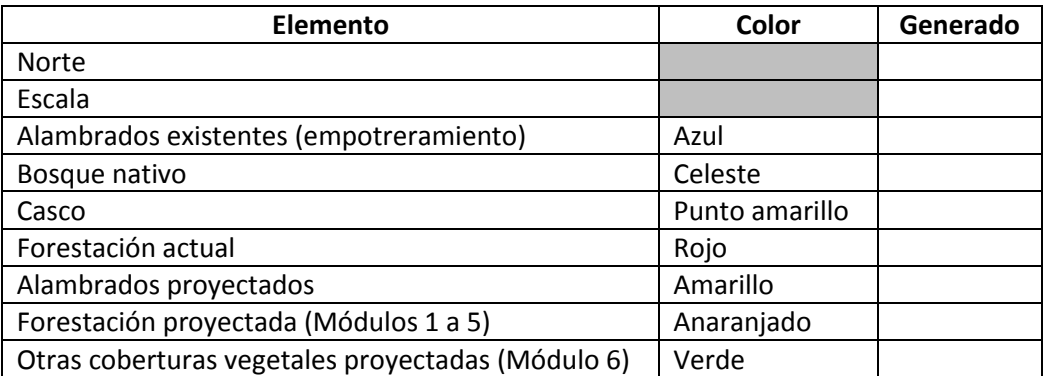

Si bien la escala y el norte se incorporarán por defecto, se sugiere se verifique su visualización en el croquis.